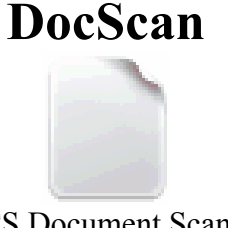

PACS Document Scanner Current Version: 2.0.7

## **Purpose:**

 DocScan is a document scanning program for converting paper documents and image files to DICOM objects and importing them into PACS. DocScan incorporates "modes" which are profiles for how a scanned document should be converted and sent to PACS. DocScan supports archive queries and modality worklist queries for sending exams to PACS. DocScan should work with any TWAIN compliant scanner and also supports the Fujitsu ScanSnap S510 (non-TWAIN compliant) page fed scanner.

## **Workflow:**

 DocScan can either be integrated with Emageon PACS (via shortcut key, viewport button, context or system menu) or used as a standalone product. Changing modes or launching in standalone is done with the DocScan icon located in the system tray:

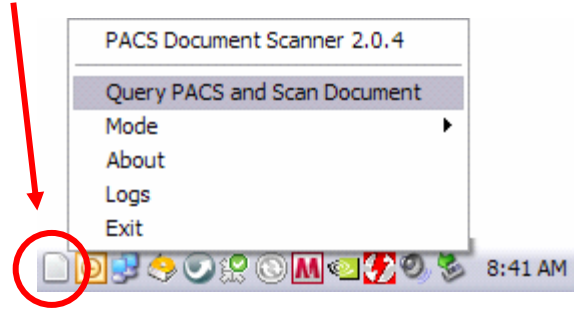

DocScan can send the same scanned documents to multiple studies by presenting the end user with a check list of query matches:

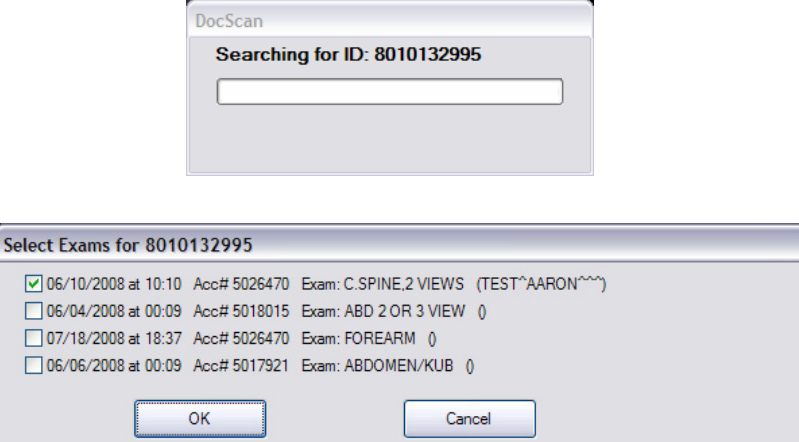

The DocScan scanning window looks like this:<br>
PACS Document Scanner 2.0.1 Scan Mode: REQUISITION

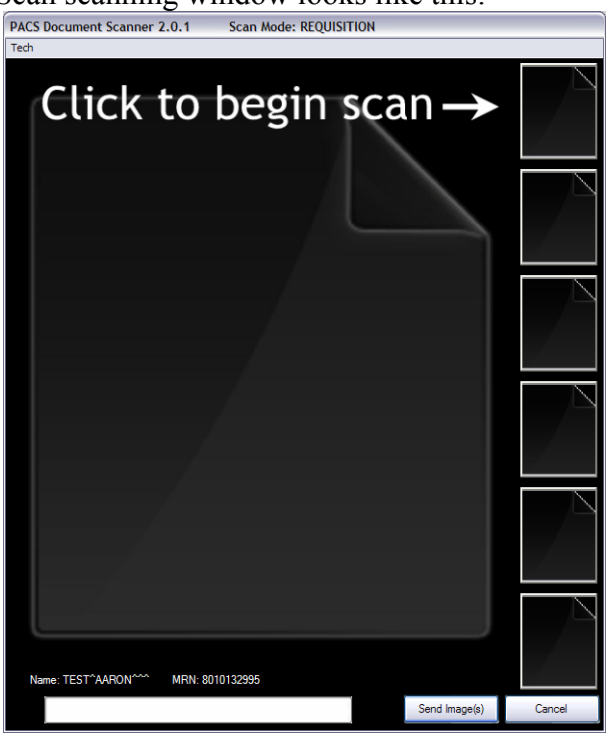

Clicking one of the thumbnail buttons starts the scanning. Depending on your INI file settings, your user may be presented with an option to scan a single page or multiple pages. In the end, the large portion of the window will display the scanned document with the thumbnail image(s) down the side:

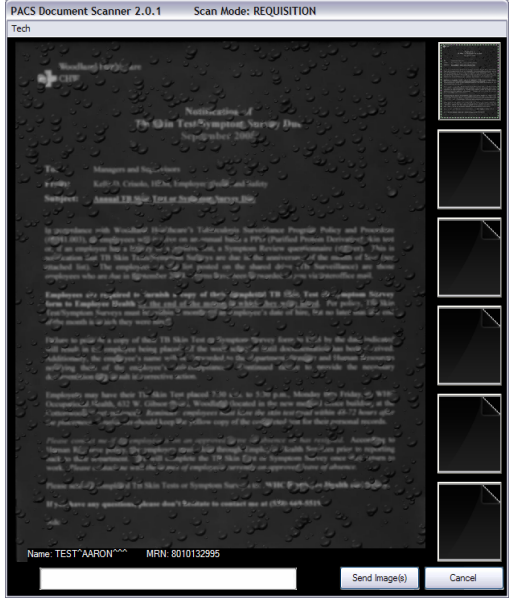

After an initial scan you can click any of the empty thumbnails to scan in more documents.

There are six thumbnail placeholders down the right side of the DocScan window which have the following context menu options for manipulating the images they represent:

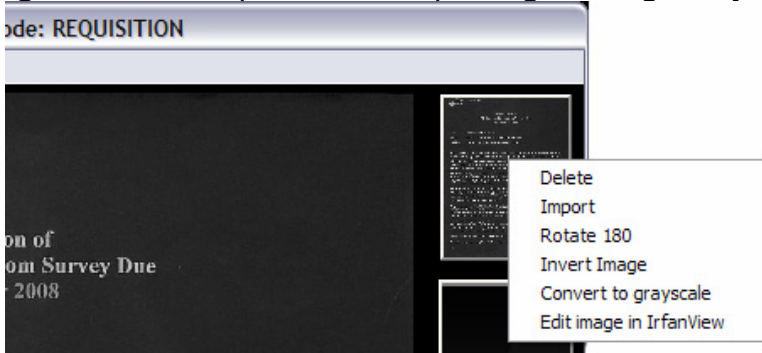

**Delete:** Removes the image

**Import:** Lets the user browse for BMP or JPG files to import instead of scanning images.

**Rotate 180:** Rotates the image 180 degrees incase it was scanned upside down.

**Invert Image:** Makes a negative of the original image.

**Convert to grayscale:** Converts a color image to grayscale.

**Edit image in IrfanView:** This option lets the user have full access to the image editing options in IrfanView. There are a wide range of cropping, filtering and image enhancement options in Irfanview. Be sure to save the picture with the File -> Save option before exiting IrfanView so that the image gets updated in DocScan.

(Note: You have the option of removing any context menu options you don't want on a per mode basis.)

Currently, DocScan only supports 6 images per document scanning session. If you load 7 pages in your scanner, DocScan will ignore the  $7<sup>th</sup>$  page. In developing this tool for my site, it was rare that we needed to import more than six documents at a time so I limited it to that. In a future release I plan to add an option to expand the number of thumbnail buttons if more are needed.

## **Setup:**

(Note: I have not created an installer for DocScan yet because I am adding features into the program at a rate faster than I currently want to spend time recreating setups for it. When the development cycle slows down I will create an installer that performs the following steps for you. Until then here are the steps to manually perform the install.)

- 1) Download DocScan from <http://www.pacsmatt.com/programs/DocScan/DocScan.htm>.
- 2) Unzip the file to the C: drive. You should end up with the following folder structure (and some additional files depending on what's in the latest release):

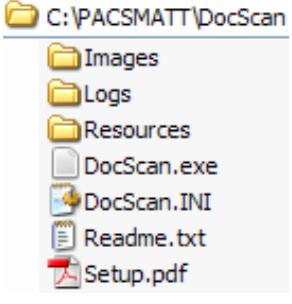

(Note: You should be able to install DocScan to a different folder, however I have not tested this.)

3) Make a shortcut to the DocScan.exe file and place this shortcut in the All Users Startup folder: C:\Documents and Settings\All Users\Start Menu\Programs\Startup

DocScan

4) All the settings for DocScan are contained in the DocScan.INI configuration file which you must modify before using DocScan. Here is the DocScan.INI file included in the zip file. At a minimum you must modify the highlighted items in order to get DocScan working with your PACS. There are many more options to configure to make DocScan more useful so be sure to reference the "DocScan INI Options" section, later in this document.

DocScan.INI file:

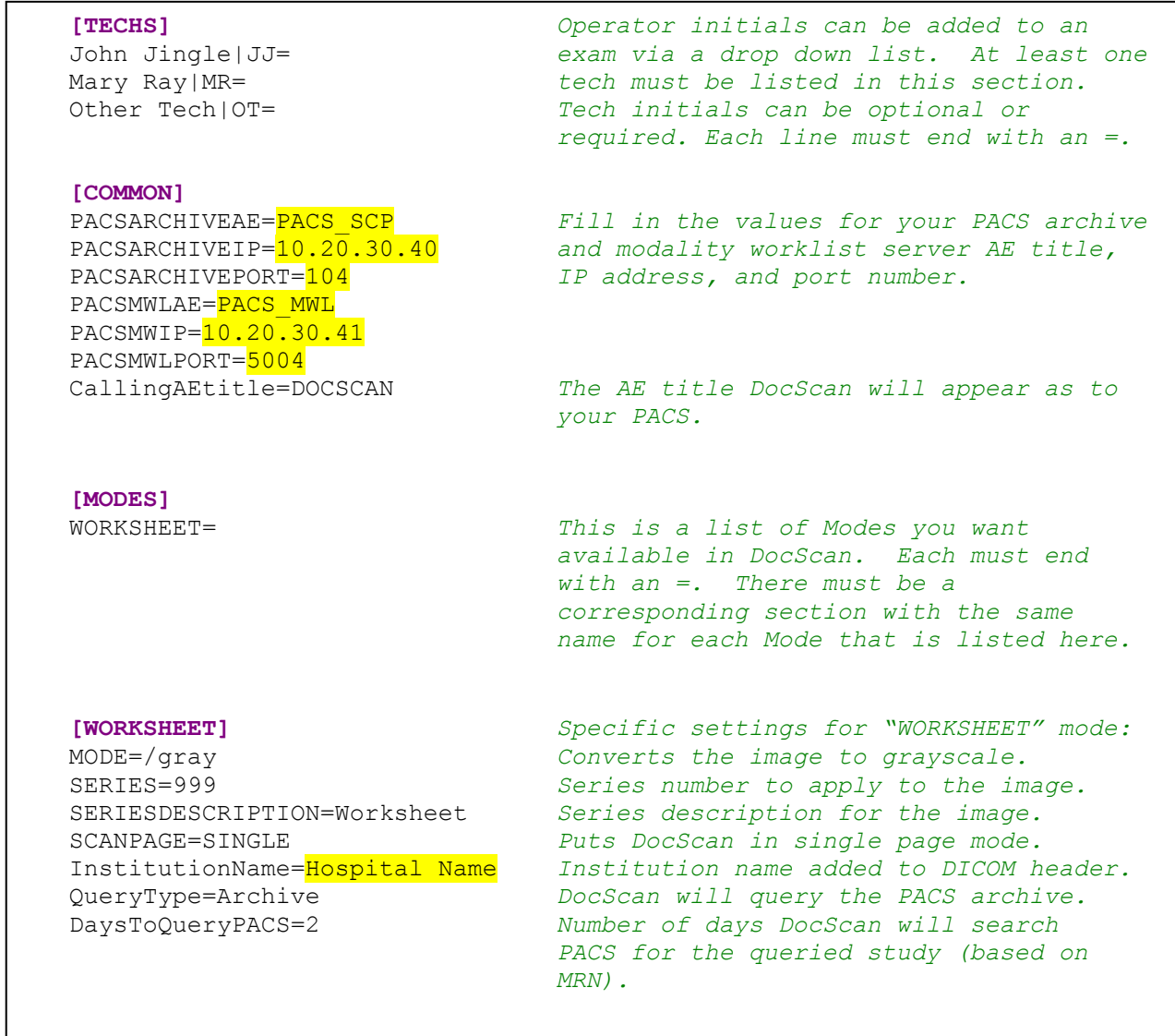

- 5) (Optional, but nice!) Here is how to integrate DocScan into the Emageon PACS viewport interface. Do this to your user's inheritance account so that you only have to set it up once and not on each individual user account.
	- a. After you have performed the above steps, run Emageon PACS and go to File -> Preferences -> Macro Manager
	- b. Click Add, name the Macro "Scan Document" and click OK.
	- c. Click Add again, choose "New OS Action" and click OK.
	- d. Name the OS Action "Scan" and leave the Working Directory blank.
	- e. Copy and paste the following text into the Command(s) field:

```
C:\PACSMATT\DocScan\dsTrigger.exe "{StudyDate}" "{StudyTime}" 
"{AccessionNumber}" "{Modality}" "" "{ReferringPhysiciansName}" 
"{StudyDescription}" "{PatientName}" "{PatientID}" "{PatientBirthDate}" 
"" "{StudyInstanceUID}"
```
(Note: DocScan will not function correctly if this text is not copied exactly.)

f. Leave the "Allow multiple instances…" box checked and click OK, OK, & Close.

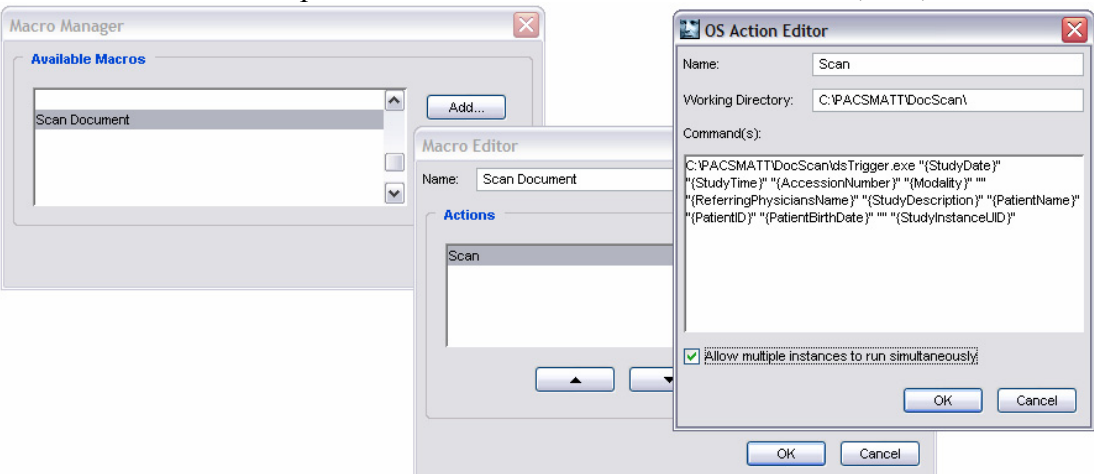

- g. The *dsTrigger.exe* file is used to pass exam demographics to the DocScan application.
- h. Now add a method for your user to launch this macro. This could be a shortcut key, context or application menu option, or a viewport button. I will describe how to add a viewport button, modify this as needed if you want a different method.
- i. Go to File -> Preferences -> Customize Image Display user Interface
- j. Click the "Secondary Toolbar" tab and click the Add button.
- k. Choose "Macro: Scan Document" from the list and click OK.
- l. Click the new "Scan Document" option in the button list and choose Edit.
- m. Choose an icon (I like the clipboard icon for DocScan) and click OK.
- n. Use the arrow buttons to move the new button to where you want it and click OK.
- o. To enable Emageon PACS integration, be sure that the DocScan.INI file has the following option in the [COMMON} section: **MACROINTEGRATED=YES**
- 6) DocScan uses the program IrfanView to do the actual document scanning with TWAIN devices. I find you have to manually do one scan with IrfanView before DocScan is able to use the scanning device. Follow these steps:
	- a. Browse to C:\PACSMATT\DocScan\Resources \IrfanView and run the *i\_view32.exe* file.
	- b. Click File -> Select TWAIN source, choose your scanner and click the Select button.
- c. Click File -> Acquire/Batch Scanning,
- d. Choose the "Single image…" option, click OK and follow your scanners steps to scan any test document you want.
- e. Discard the scanned image and close IrfanView.
- 7) That should do it. Run DocScan by double clicking the DocScan.exe file (it will launch automatically in the future because of step #3). Test out DocScan by either by clicking its system tray icon and clicking "Query PACS and Scan Document" or use the PACS integrated button.

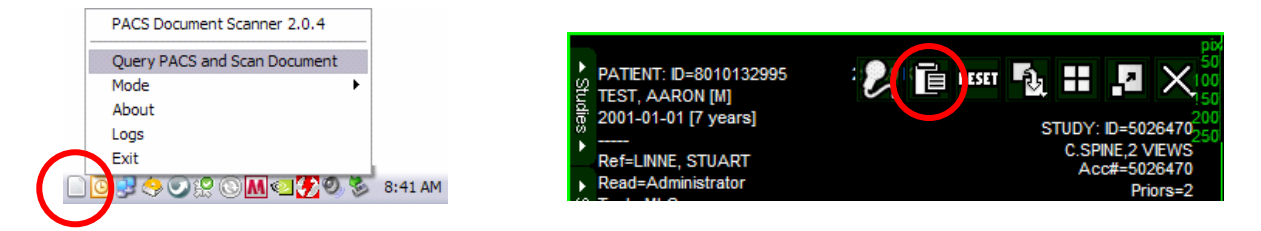

# **Adding More Modes:**

 The initial DocScan.INI file only has one mode. Try adding the following changes to your configuration to add more function:

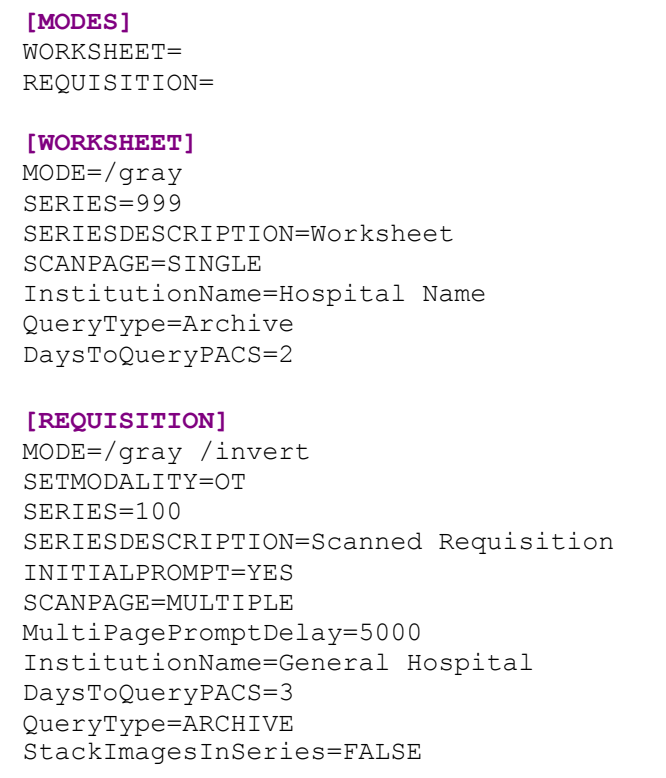

This new "Requisition" mode will:

- Convert scanned documents to grayscale and invert the black  $&$  white.
- Force the modality to be OT.
- Set the series number in PACS to be 100.
- Set the series description to "Scanned Requisition"
- Force the user to select their initials from the Tech drop down menu.
- Sets DocScan to use a page fed scanner so it can import more than one document at a time.
- Sets the delay before the user sees the multi-page confirmation prompt (see the "DocScan INI" Options" section for more details).
- Sets the DICOM header InstitutionName to "General Hospital".
- Queries PACS for three days worth of studies that the scanned documents might need to be attached to.
- Performs an archive query, e.g., it is searching for existing exams (images) in PACS to attach the scanned documents to.
- Multiple scanned images will be in unique series, beginning with 100 (because we set it as that) and counting forward by one: 100, 101, 102, etc.

Notes:

- $\triangleright$  Remember that for each mode section you add, e.g., [REQUISITION], there must be a corresponding entry in the [MODES] section, e.g., REQUSITION=.
- $\triangleright$  You can have as many modes as you need. So be creative. (Ok, there is some limit to the total number of modes. I don't know what it is). You need to exit DocScan and restart it whenever you make changes to the MODES section of the INI file.

# **DocScan.INI Options:**

Here is a complete list of the options you can configure in DocScan.

**"Section"** is the part of the DocScan.INI that the setting applies to.

- **"Option"** is the option you are configuring (how else do I describe that?)
- **"Default Value"** is the value applied if you do not set the option at all.

**"Notes"** are notes.

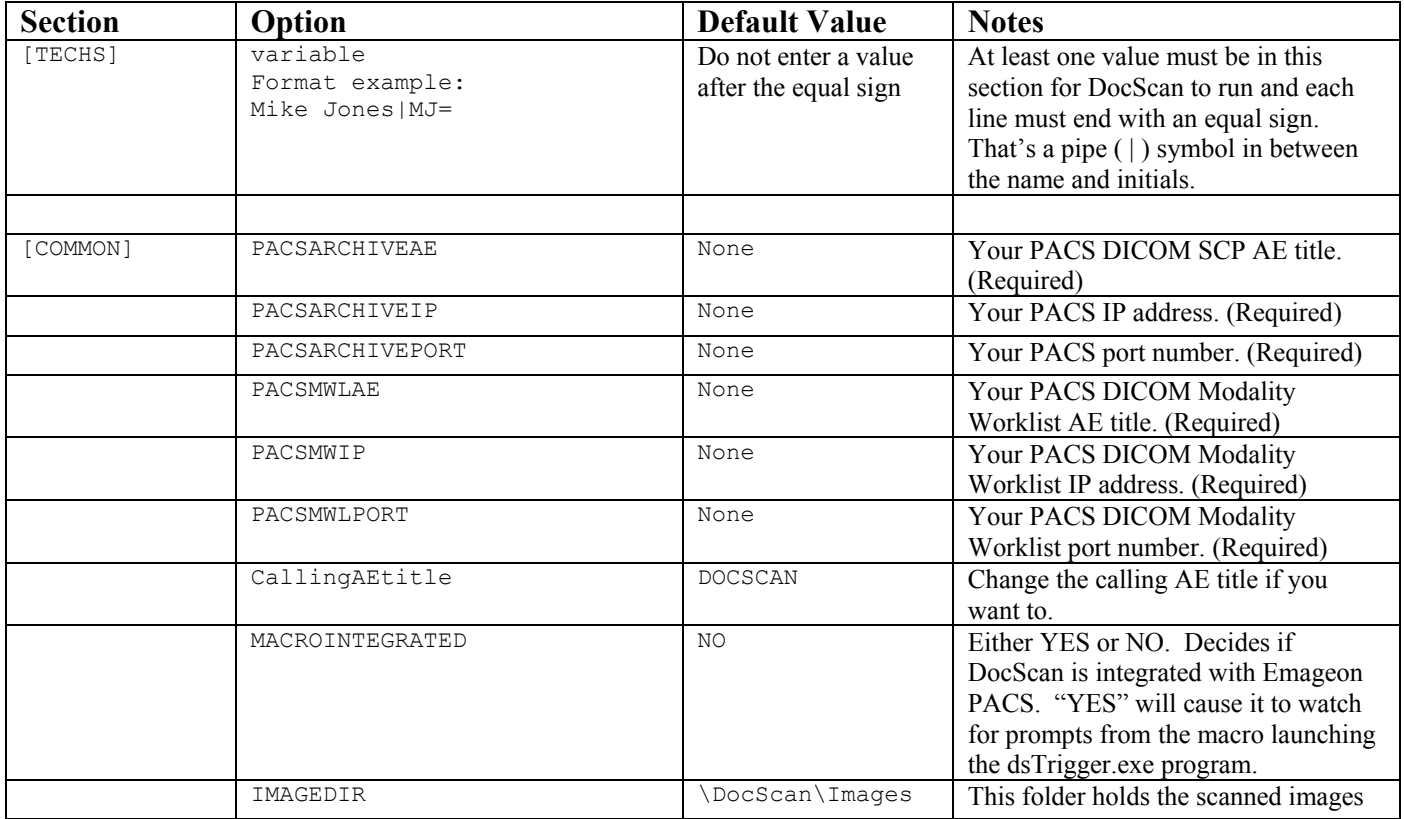

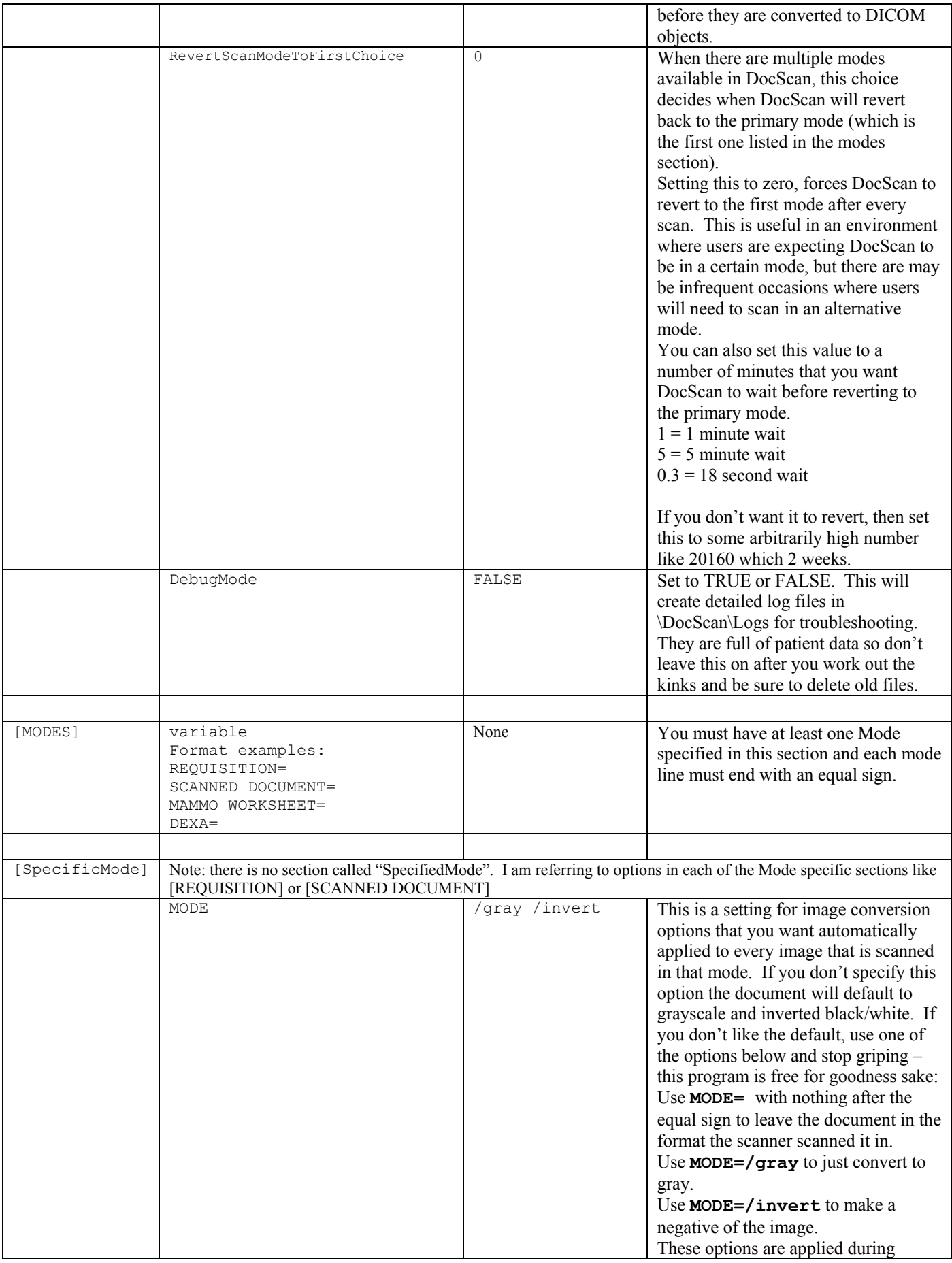

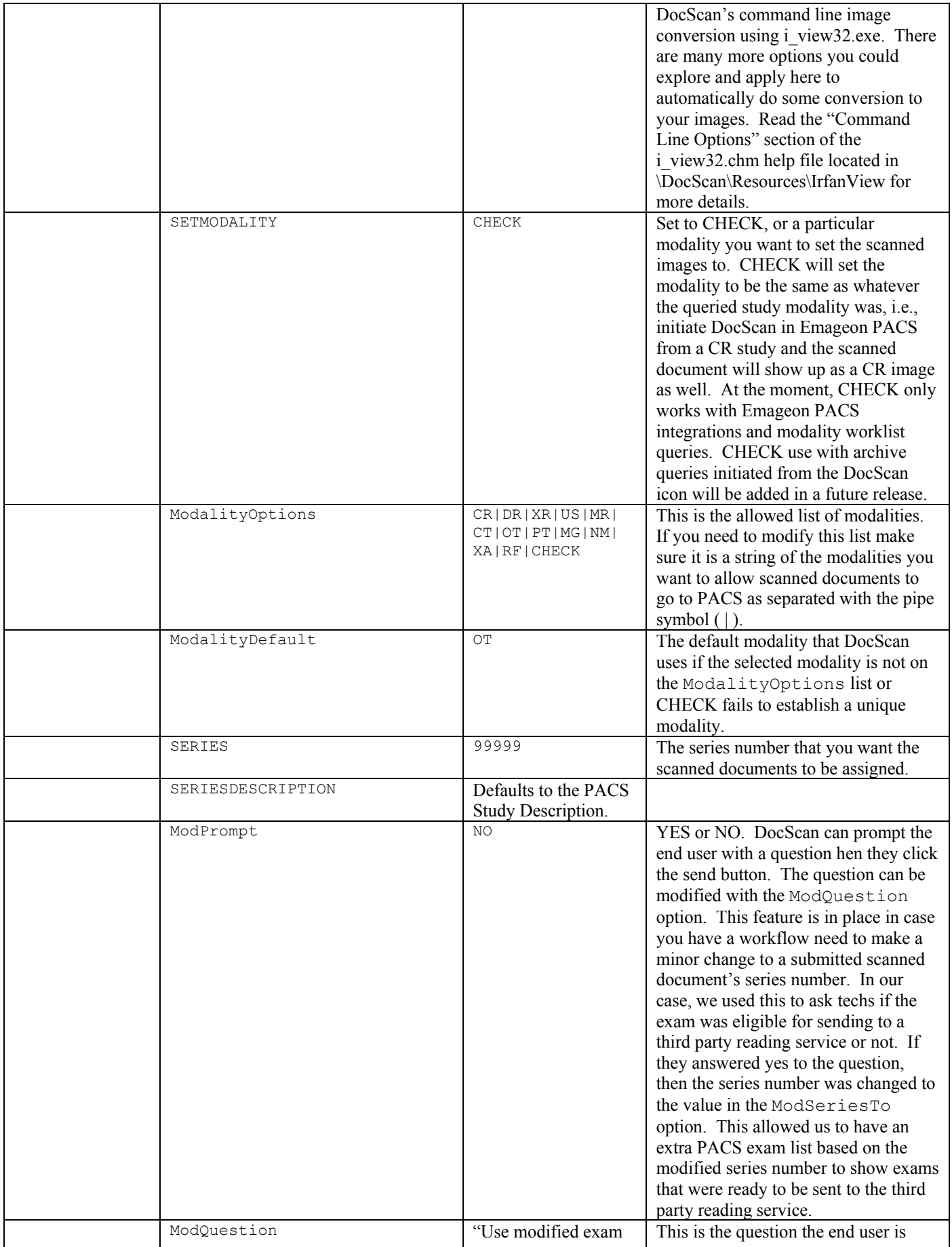

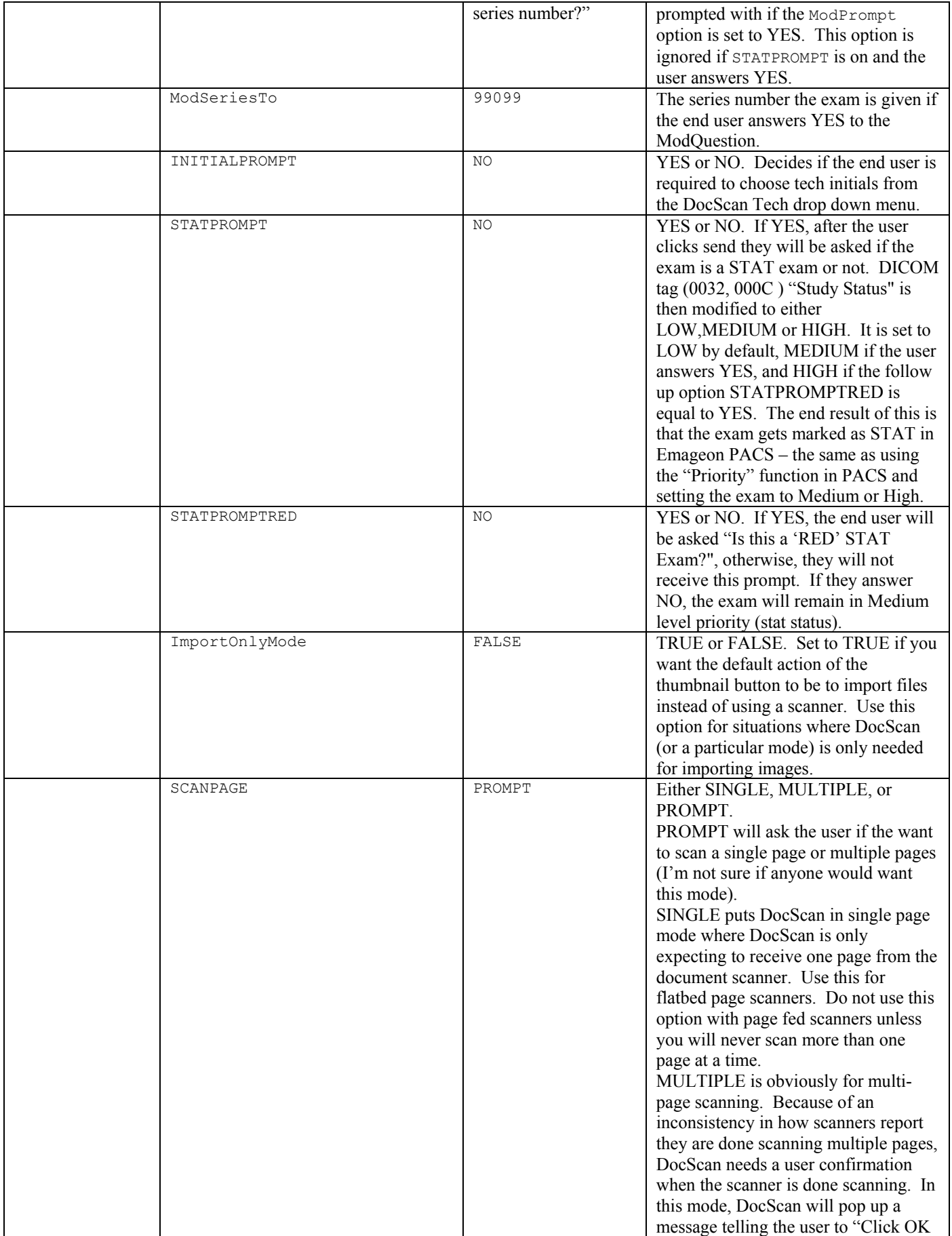

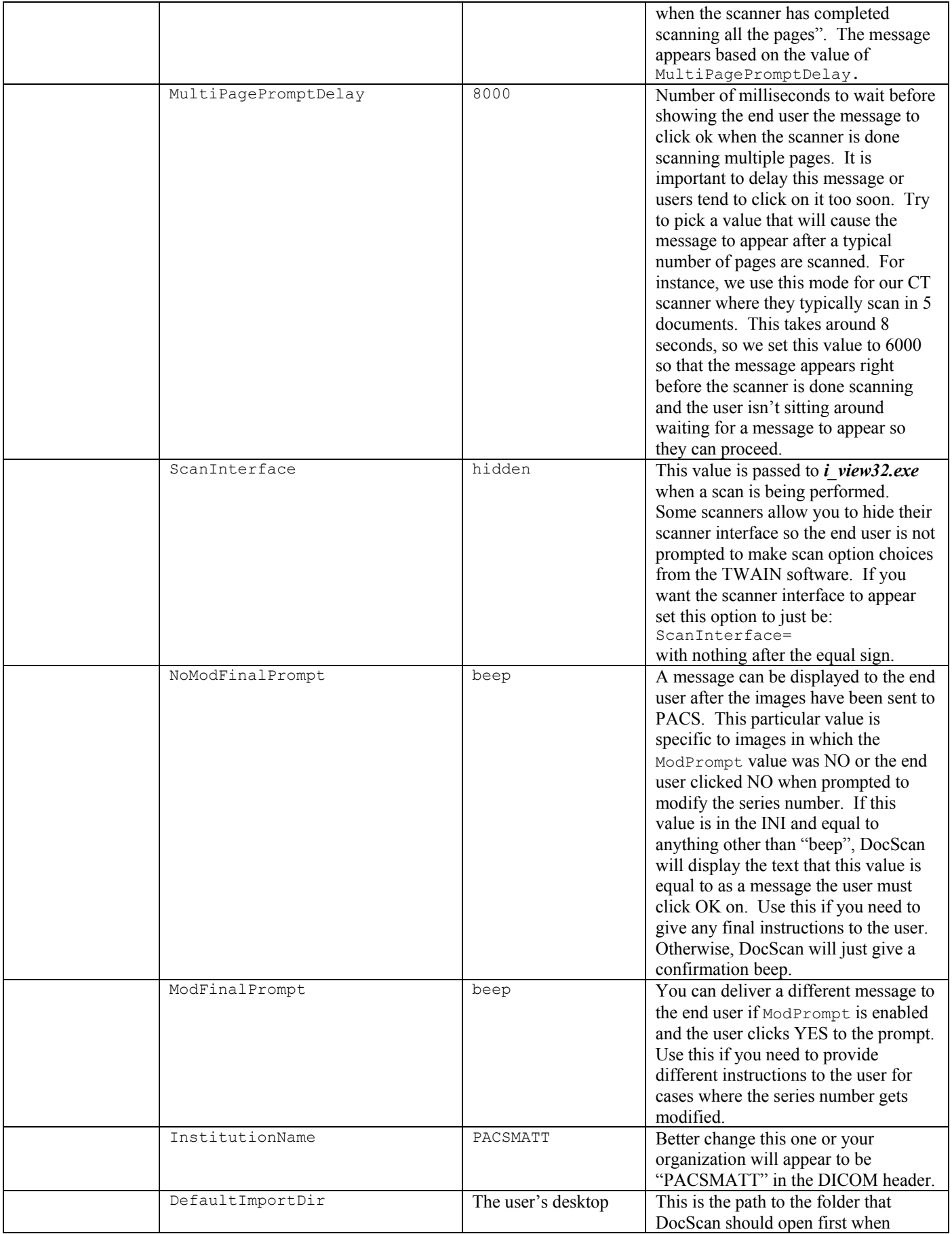

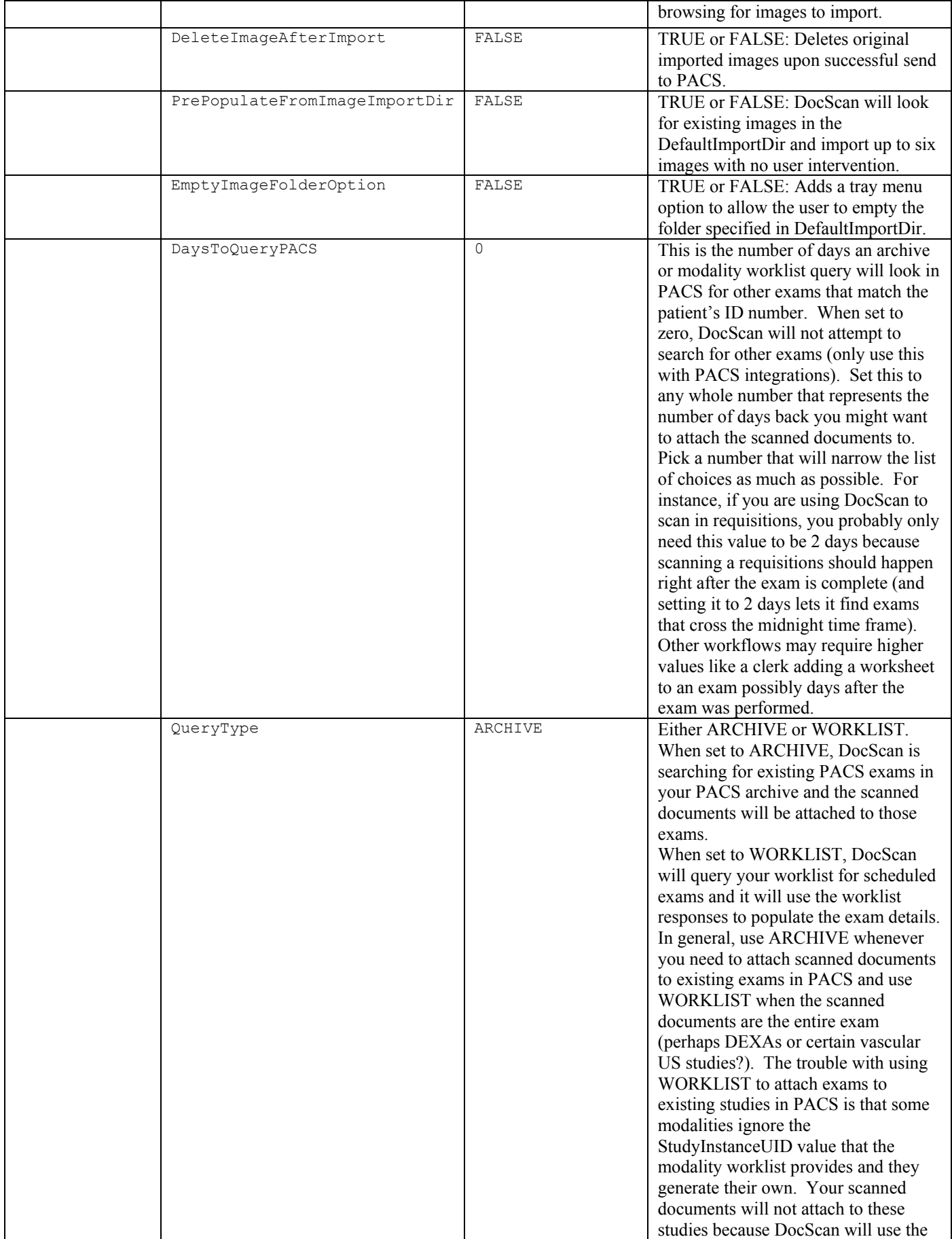

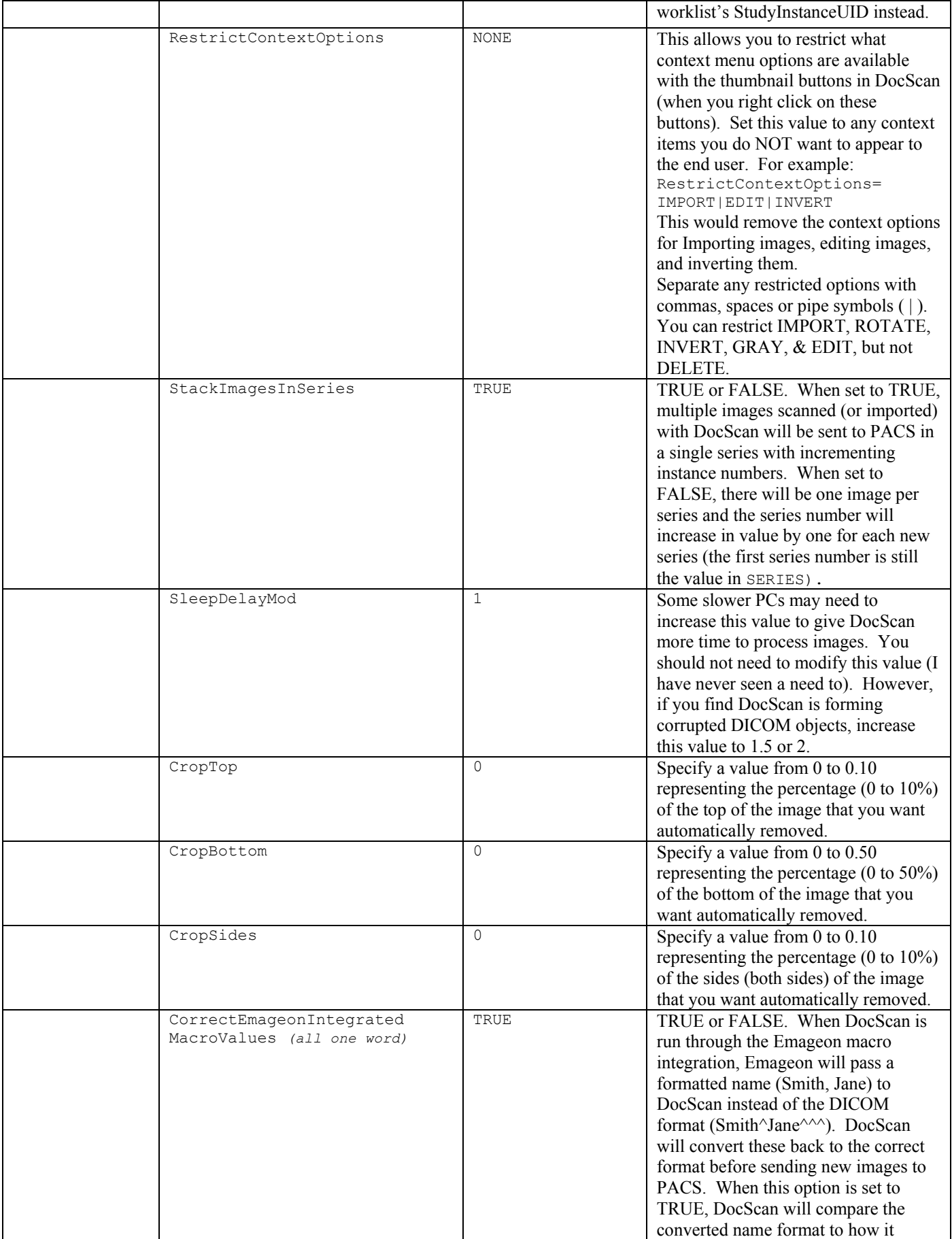

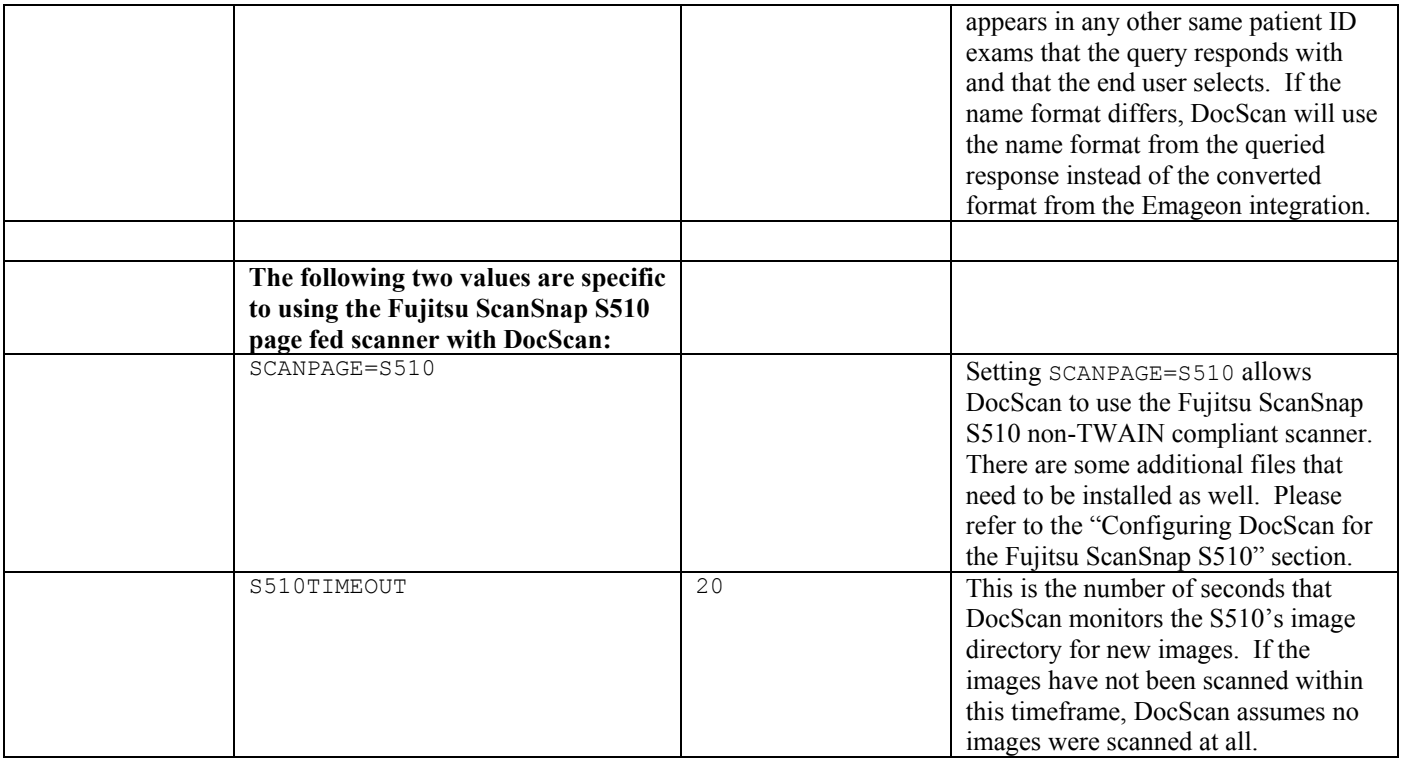

# **Configuring DocScan for the Fujitsu ScanSnap S510:**

 I bought a bunch of Fujitsu ScanSnap S510 document scanners assuming they were TWAIN compliant. Assumptions… Really, how can a manufacturer be making a non-TWAIN compliant scanner these days? Doesn't that sound very 1990's? Anyways, I was rather annoyed when I got these scanners and realized they would not work with DocScan, but instead of sending them back, I decided to make them work. They actually work very well. In fact, we have replaced almost all our scanners with these S510s and I love them now. So here's how to setup this Fujitsu scanner:

- 1) Install the Fujitsu software that comes with the scanner. You only need to install the ScanSnap Manager and not the other two programs (unless you want them). I wrote these instructions version 4.1 of SnapScan Manager.
- 2) Restart the computer as the installer recommends. Make sure your scanner is all plugged in and turned on. If everything is going well there will be this icon in your system tray:  $\mathcal{F}$  There is a problem if you see this icon:  $\bullet$
- 3) Double click the  $\bullet$  icon.
- 4) On the "Application" tab, click the "Add Profile" button. Name the profile "DocScan" and click OK.
- 5) Click the "Add or Remove" button -> Click the "Add" button -> Select **C:\PACSMATT\DocScan\Nothing.exe** for the Application Path-> Type "Nothing" for the

Application Name -> click OK -> click Close.

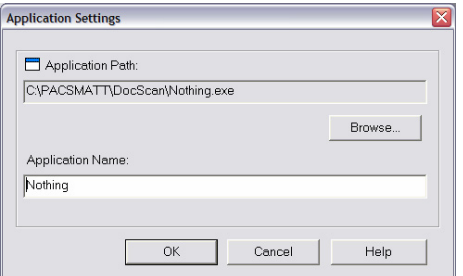

- 6) Go to the "Save" tab and set the "Image saving folder" to **C:\PACSMATT\DocScan\Images**.
- 7) Click the "File name format" button -> choose "Custom File Name" -> set this to "DocScan" -> set the Counter to "3 digit".

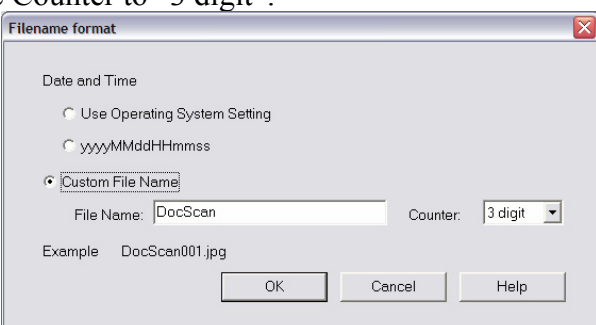

- 8) Click the "Scanning" tab -> Choose your "Image quality" setting (I recommend Normal) -> Set Color mode to "Color" (DocScan will convert to grayscale if desired) -> Set "Scanning Side" to Simplex or Duplex (depending on what you need) -> Make sure "Continue scanning after current scan is finished" is unchecked.
- 9) Click the "Options" button and uncheck all the boxes.
- 10) Click the "File option" tab -> Set the "File Format" to JPEG.
- 11) Click the "Compression" tab -> Choose a compression rate (I use 'LOW' because the image will be uncompressed anyways as it is transformed to a DICOM object in Explicit Little Endian transfer syntax.)
- 12) Click OK to exit.
- 13) These changes are saved in the following two folders:

**C:\Documents and Settings\***Logged in user's name***\Application Data\Fujitsu** 

**C:\Documents and Settings\***Logged in user's name***\Application Data\PFU**

As you can tell, these settings are user specific. To avoid setting this up for every user you have on a particular PC, copy these two folders and paste them into each existing user's "Application Data" folder in  $C: \Dorem \, S:$  **Documents and Settings**. Also, make sure you copy these same two folders into the **C:\Documents and Settings\Default User\Application Data** folder so that new users will inherit these settings appropriately. You can also copy these folders to other computers that you set up Fujitsu S510s. You might want to wait to copy these settings to other users/PCs until you have tested that the settings are working correctly.

- 14) Make sure the **SCANPAGE** value in the DocScan.INI file is set to **S510**.
- 15) Add/adjust the **S510TIMEOUT** value in the DocScan.INI file to reflect the number of seconds DocScan should wait for the scanner to finish scanning images. DocScan is watching for the images to appear during this timeframe and will terminate waiting as soon as it sees the images appear from the scanner. This timeout value is only invoked when no images are seen from the scanner in that timeframe and DocScan then assumes that no images were scanned at all.

16) Test out DocScan! When you click the thumbnail to scan an image, some green text will appear informing you to press the Fujitsu scanner's "Scan" button". After the scan is complete the images should appear in the thumbnails.

## **Known Issues:**

1) Let me know what you find!

## **Future Enhancements:**

- 1) Increase the number of available thumbnail buttons so more than 6 images can be scanned at a time.
- 2) Ability to use CHECK option to discover modality for standalone archive queries. This is an issue because the archive query will send back all the modalities that are in the study. This could include PS, SR, OT, mixed CR/MR, CR/CT, etc. It's difficult to try and guess which one is the primary modality. I plan to fix this by having a preferred list of modalities which could be used to exclude unwanted types like PS and SR. Evaluating mixed modalities like a combo MR/CR case would be accomplished by choosing the modality that had the highest count in the study and in a narrow margin of difference, by the order of the modalities in the preferred list.
- 3) Add MANUAL option to QueryType which would not do a query at all. It would prompt the end user to fill in all the required fields in order to submit the study to PACS.
- 4) Add option to query PACS by accession number instead of patient ID.
- 5) Any ideas?

## **License Statement:**

This program (DocScan.exe & dsTrigger.exe) may be used and/or redistributed freely, provided you give me due credit and let me know how you are using it.

This program is distributed in the hope that it will be useful, but WITHOUT ANY WARRANTY without even the implied warranty of MERCHANTABILITY or FITNESS FOR A PARTICULAR PURPOSE.

Emageon, Inc. is not involved with the development of DocScan and therefore would not be able to answer questions about it or provide technical support for it.

You have not purchased this program. Test it, evaluate it, and decide for yourself if it accomplishes what you need. If you need something different or want a program for which you can hold someone accountable for its function then purchase a different program that meets your needs. Otherwise, please enjoy using DocScan

## **Version History:**

- Version 2.0.7
	- Update feature via "about" tray menu option
- Fixed image resizing problem
- Added log time stamps to DICOM file creation
- Files are resized to compliant size before conversion
- Fixed error with EmptyImageFolderOption=FALSE
- Version 2.0.6
	- Remove  $+CA$  mod during image conversion
- Version 2.0.5
	- Added Instance Creation Date (0008,0012) and Instance Creation Time (0008,0013) tags
	- Fixed problem with disabled controls when cancelling the option to import images.
	- Added INI mode option for ImportOnlyMode=TRUE/FALSE for situations where DocScan will only be used for importing image files. This makes the default action of the thumbnail buttons be to import an image.
	- Can import bmp, gif, jpg, jpeg, png, & tif graphic files now
	- Can select multiple images when importing graphic files.
	- Added INI option DeleteImageAfterImport = TRUE or FALSE. Will delete all import images upon successful SEND to PACS.
	- Multiple imported images will be imported in ascending filename order
	- EmptyImageFolderOption INI option (TRUE or FALSE) to add tray menu item for offering to delete the Image Import folder of image files. If no folder is specified for a mode, no delete will be performed.
	- PrePopulateFromImageImportDir INI mode option (TRUE or FALSE) causes DocScan to look for existing images in the DefaultImportDir and inserts those images into the DocScan window with no user intervention.
- Version 2.0.4
	- Removed encrypted log of docs sent to PACS logs are only available in DEBUG mode now.
	- Combined DICOM sends for multiple images to one association (separate associations are still in place for same images to multiple studies)
	- Changed format of DEBUG log for easier viewing.
	- Added full image tooltip to display what exams the images are going to be sent to.
	- When archive of WL query selected choices are  $> 1$  and if DocScan was started from an Emageon integration, then DocScan verifies the name was correctly "unconverted" by comparing it to the 2nd queried choice.
	- Fixed code for unstacking multiple documents, series numbers now increment by 1 for each new series.
- Version 2.0.3
	- Added StackImagesInSeries INI option on a per mode basis, image stacking can be either set to TRUE or FALSE
	- Corrected archive & MWL queries so correct calling ae from INI file is used.
	- Added context option for editing image in IrfanView.
	- $\blacksquare$  Moved Log files to Logs folder.
	- New transfer syntax conversion.
	- Added DelayMod INI value for slower PCs.
	- Added archive/MWL queries output to Log folder if in DEBUG mode
	- Added option to remove button context options on a per mode basis.
	- Optimized DICOM Tag modification to occur at DICOM file creation instead of after.
- Version 2.0.2
	- Added button context options to rotate, invert and convert to grayscale.
	- Removed old code for file deletion
	- Added error checking code for modality types.
	- Added ability to default to specified modality.
- Version 2.0.1
	- Ability to import bmp and jpeg files
	- Import and delete are now right click functions of the thumbnail buttons.
	- Moved days to search archive to scan mode type in INI file. (Different search criteria can be used dependant on type of document being scanned)
	- $\blacksquare$  Fixed query results window when results were equal to 0
	- MWL Query
- Version 1.9.0
	- Added in ability to revert scan mode to first item in last after  $X \#$  of minutes or to revert after every scan (set to 0).
- Version 1.8.8
	- Fixed Stacked scanned series being separated because of @SEC value in StudyIUID
	- Added code so DaysToQuery can be zero and it won't search for priors.
- Embedded workstation IP in Series InstanceUID
- Version 1.8.7
	- Modified format of SeriesInstanceUID to be more in line with regular UIDs
- Version  $1.8.6$
- Done: Invalid Series Instance UIDs due to \_UIshift value having leading zeroes, added the static value 9999900000 to preceed the time.
- Done: Added customized Calling AE Title option in INI file for each report type.
- Version Version 1.8.5
	- DONE: "Sending Message" on screen
	- Done: timeout on process check function
	- Done: Fix code for if scan is cancelled and error checks for whether file was created or not.
	- Done: Change Exit behavior to have confirmation prompt
	- Done: Option to not prompt for Tech initials (use available if present)
	- Done: More granular progress bar on status
	- Done: Add results of jpeg conversion to detailed log file.
	- Done: Added Mode to Title bar
	- Done: Read Image Dir from INI file
	- Done: dsTrigger to launch with macro integration
	- Done: Multi-page scanning
- Version 1.8
	- Updated dsTrigger to Activate DocScan window if it goes to the background and the user reclicks the scan button
	- Done: Add ExamMod change
	- Done: Multiple Page prompt delay is now user configurable
- Version 1.8.2
	- Added:Support for custom mod messages
- Changed confinrmation message to delete GUI and provide audio feedback
- Version 1.8.4
	- Supports paging of stats and RED stats
	- Marks exams with MED or HIGH STAT status
	- S510 timeout value is variable in the INI file per mode type
- Version 1.8.5
	- Added "reduce memory" function
	- Removed prior scans feature
- Version 1.7
	- Done: Added support for non-TWAIN compliant Fujitsu S510 document scanner
	- Done: Added support for image cropping by Mode Type with INI values of CROPLENGTH & CROPSTART
	- Done: About window closes after 60 seconds
	- Done: Added Log viewer via tray menu
	- Removed portion of DocScan label that had single exam specific info

# **Included Third Party Applications:**

DocScan uses the following existing third party programs to process the image files. I did my best to make sure it was ok to redistribute these files. If I am in error in distributing any of these files, please let me know.

# **STORESCU.EXE**

## **DCMDJPEG.EXE**

From the OFFIS DCM Toolkit available at<http://dicom.offis.de/dcmtk>. These files are free from as far as I can tell. The following paragraphs are listed in accordance with their Copyright text for redistribution:

```
* Copyright (C) 1994-2005, OFFIS
```
*\** 

*\* This software and supporting documentation were developed by* 

```
* 
* Kuratorium OFFIS e.V.
```
*\* Healthcare Information and Communication Systems* 

```
* Escherweg 2
```

```
* D-26121 Oldenburg, Germany
```
*\** 

```
* THIS SOFTWARE IS MADE AVAILABLE, AS IS, AND OFFIS MAKES NO WARRANTY
```
*\* REGARDING THE SOFTWARE, ITS PERFORMANCE, ITS MERCHANTABILITY OR* 

*\* FITNESS FOR ANY PARTICULAR USE, FREEDOM FROM ANY COMPUTER DISEASES OR* 

- *\* ITS CONFORMITY TO ANY SPECIFICATION. THE ENTIRE RISK AS TO QUALITY AND*
- *\* PERFORMANCE OF THE SOFTWARE IS WITH THE USER.*

*\** 

- *\* Copyright of the software and supporting documentation is, unless*
- *\* otherwise stated, owned by OFFIS, and free access is hereby granted as*
- *\* a license to use this software, copy this software and prepare*
- *\* derivative works based upon this software. However, any distribution*
- *\* of this software source code or supporting documentation or derivative*
- *\* works (source code and supporting documentation) must include the*
- *\* three paragraphs of this copyright notice.*

#### **I\_VIEW32.EXE**

Irfanview is an excellent graphic file manipulation program that offers command line support for TWAIN enabled scanners. It is available at [http://www.irfanview.com](http://www.irfanview.com/). Irfanview is free if you meet the author's stated requirements:

*"IrfanView is provided as freeware, but only for private, non-commercial use (that means at home). IrfanView is free for educational use (schools, universities and libraries) and for use in charity or humanitarian organisations."* 

I contacted the author, Irfan Skiljan (irfanview  $\omega$  gmx, net - remove the spaces) about using and redistributing IrfanView with Docscan and on  $12/06/07$  he replied:

*"... No problem, you can use IrfanView for this, no costs :-) The current IrfanView version is 4.10 Greetings/Gruesse/Pozdrav, Irfan"* 

#### **JPG2DCM DCMMWL DCMQR**

JPG2DCM is part of an open source DICOM toolkit and used to convert the jpeg images to DICOM files. It is available at [http://www.dcm4che.org/confluence/display/d2/dcm4che2+DICOM+Toolkit.](http://www.dcm4che.org/confluence/display/d2/dcm4che2+DICOM+Toolkit) It is free, open-source software. From the website:

*"dcm4che2 is a high performance, open source implementation of the DICOM standard."*